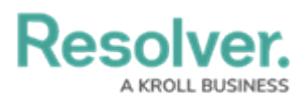

## **Adding Page Breaks to a Report**

Last Modified on 06/17/2024 11:06 am EDT

# **Overview**

The **Page Break** element breaks the page based on where an admin placed the element on the report canvas. This element has no effect on reports displayed in view, but it ensures [printed](http://help.resolver.com/help/printing-overview) and [exported](http://help.resolver.com/help/export-a-report) reports are displayed as required.

### **Related Information/Setup**

Please refer to the [Exporting](http://help.resolver.com/help/exporting-a-report) a Report and the Printing [Overview](http://help.resolver.com/help/printing-overview) articles for more information on exporting and printing your report.

Once you're done adding elements and configuring your report, you must add it to a report view to make it available to end-users. See the Views [Overview](http://help.resolver.com/help/add-a-view) and Create a [Report](http://help.resolver.com/help/create-a-report-view) View articles for more information.

### **Navigation**

1. From the **Home** screen, click the **Home** dropdown.

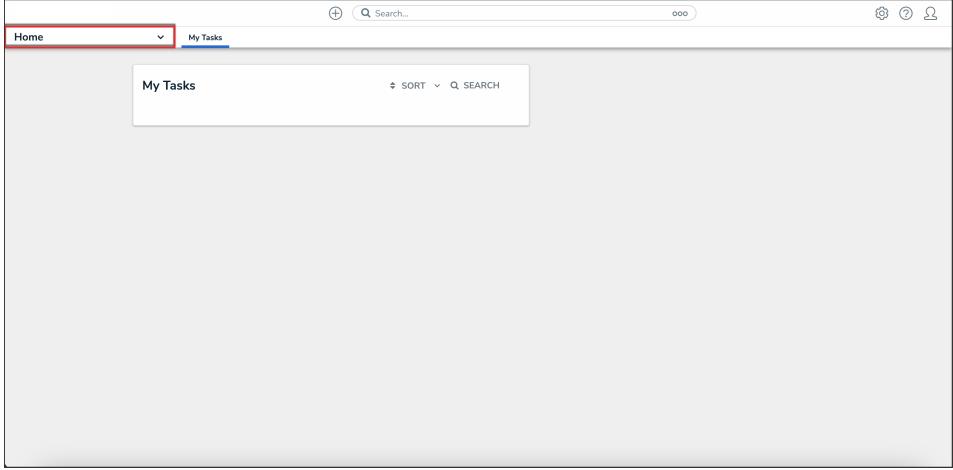

Home Dropdown

2. From the **Home** dropdown, click the **Reports** application.

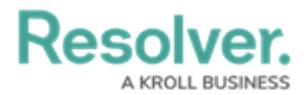

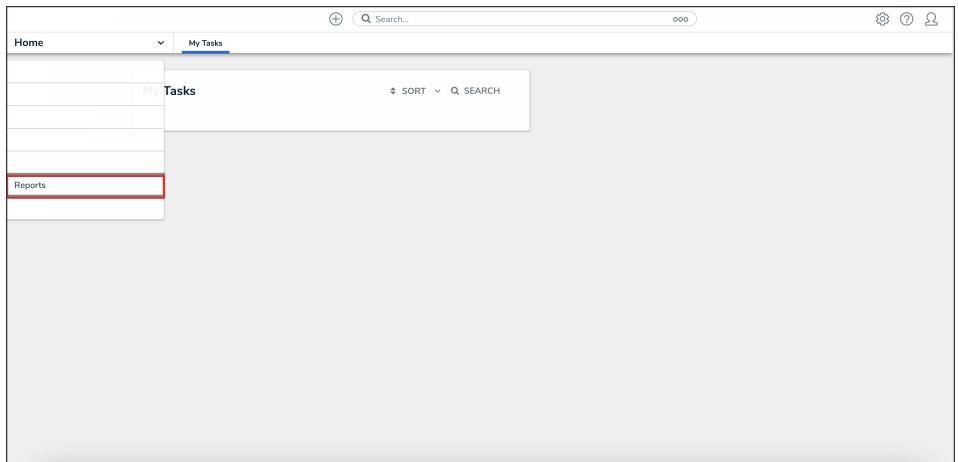

#### Reports Application

3. From the list of reports, click the report you want to add a page break to.

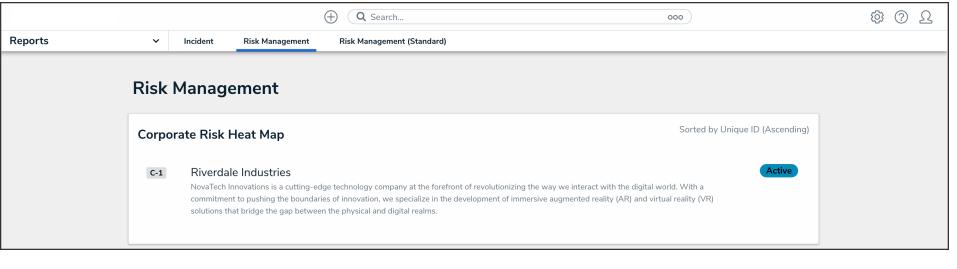

#### Report Name

### **Adding a Page Break to a Report**

1. In the report you want to add a page break to, click the **Edit Report Template** icon.

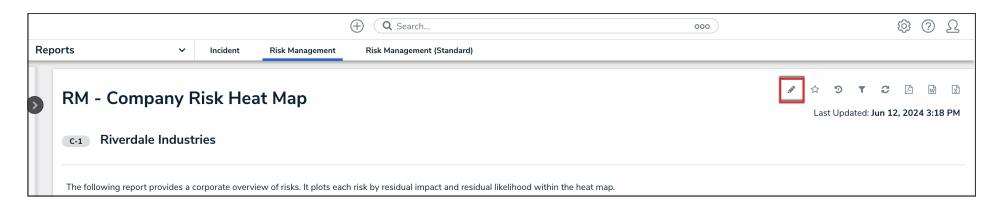

Edit Report Template Icon

1. Under the **Elements** section, click the **Expand** icon beside **Display**.

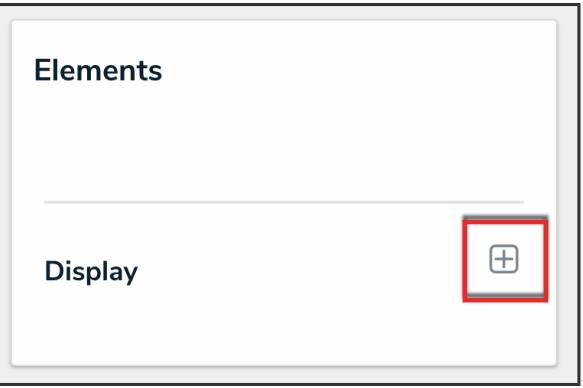

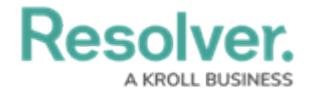

#### Expand Icon

1. Drag and drop the **Page Break** element to the **Report Canvas**.

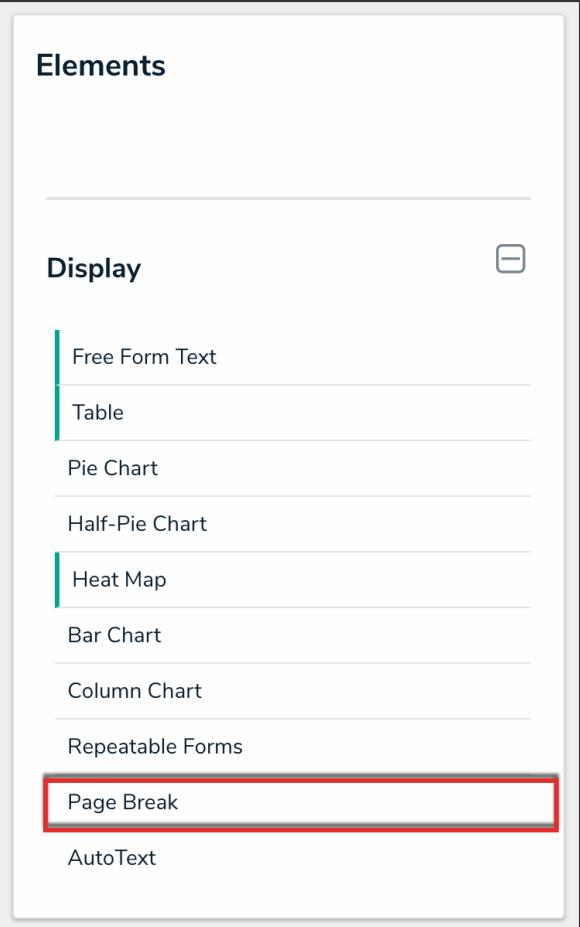

Page Break Element

2. To move the page break, hover your cursor over the **Page Break** element to show the **Reorder** icon, then click and drag the element to the desired location on the canvas.

 $\begin{array}{|c|c|c|}\n\hline\n+ & \circ \n\end{array}$ Page Break Page breaks are only for export or prin

Reorder Icon

1. To delete the page break, hover your cursor over the **Page Break** element and click the **Delete** icon.

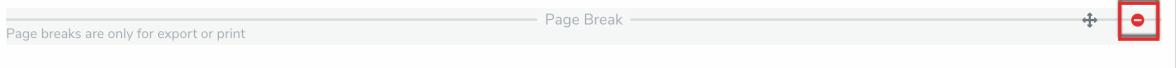

Delete Icon